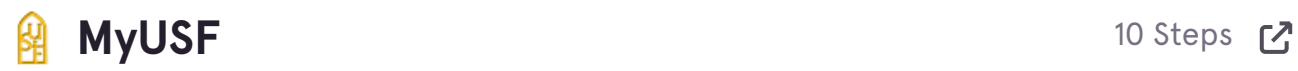

# **Click "Log In to MyUSF"**

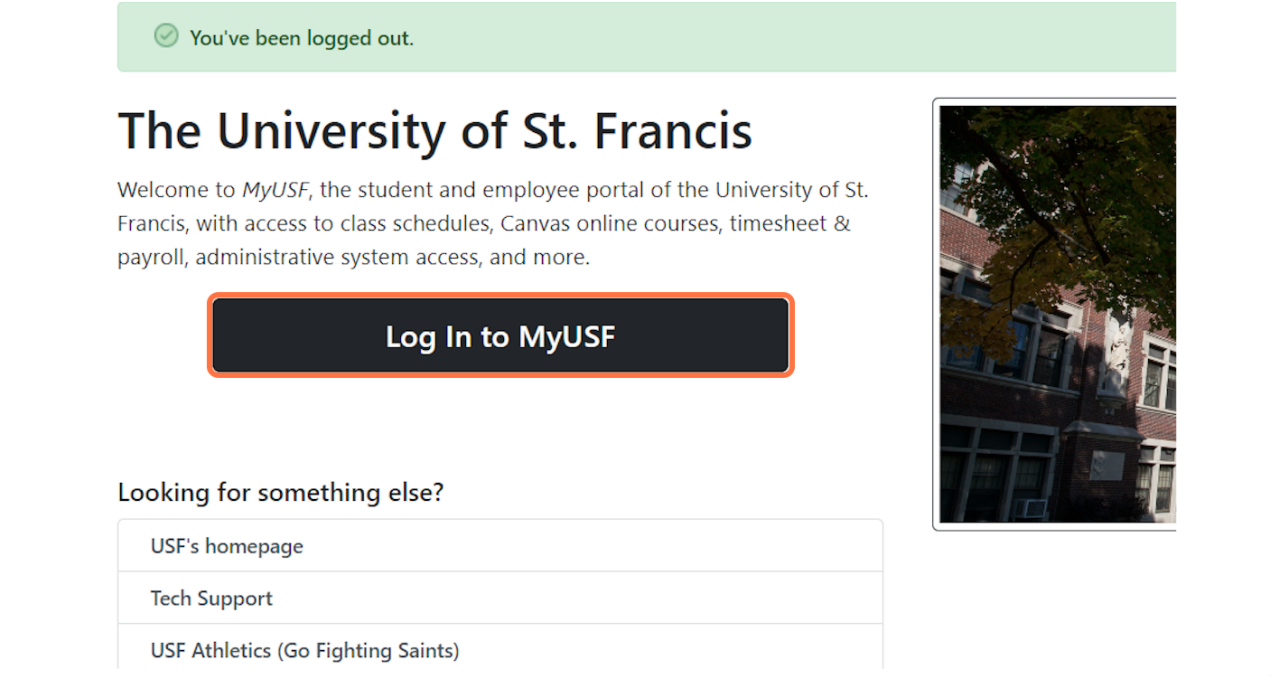

Created with  $\overline{lango}$  2 of 8

# **Enter your MyUSF username.**

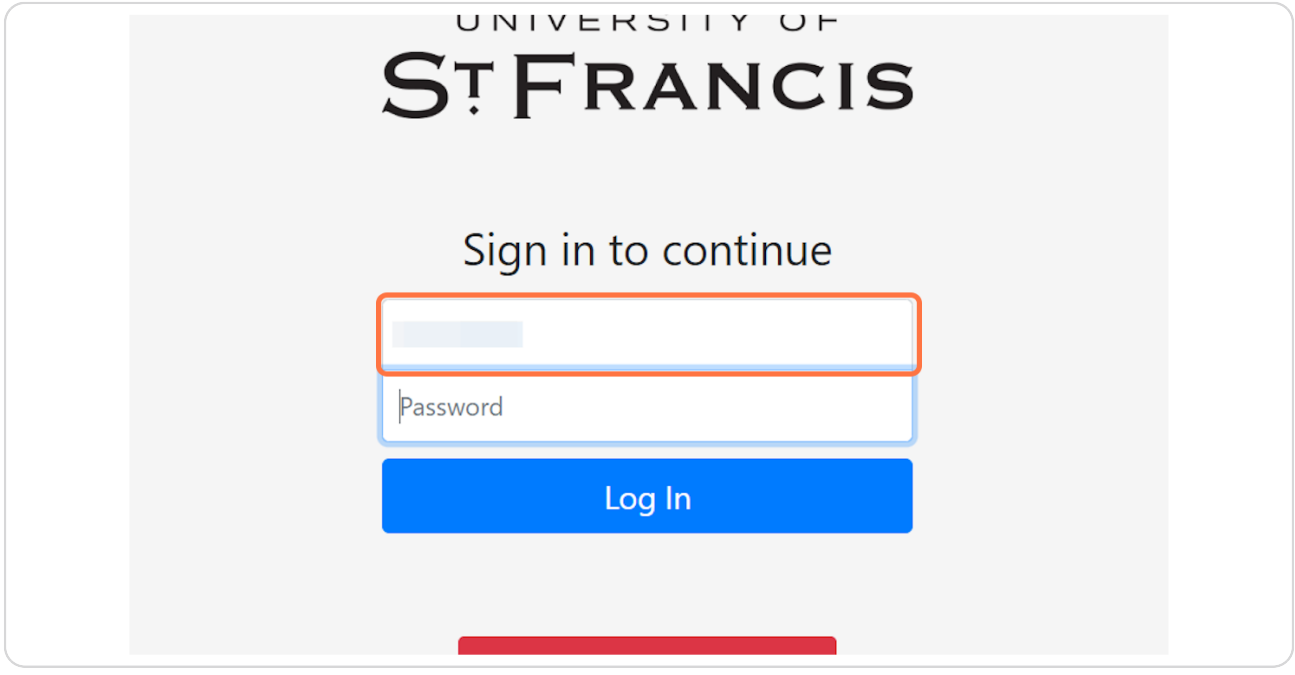

#### **STEP 3**

# **Enter your MyUSF password.**

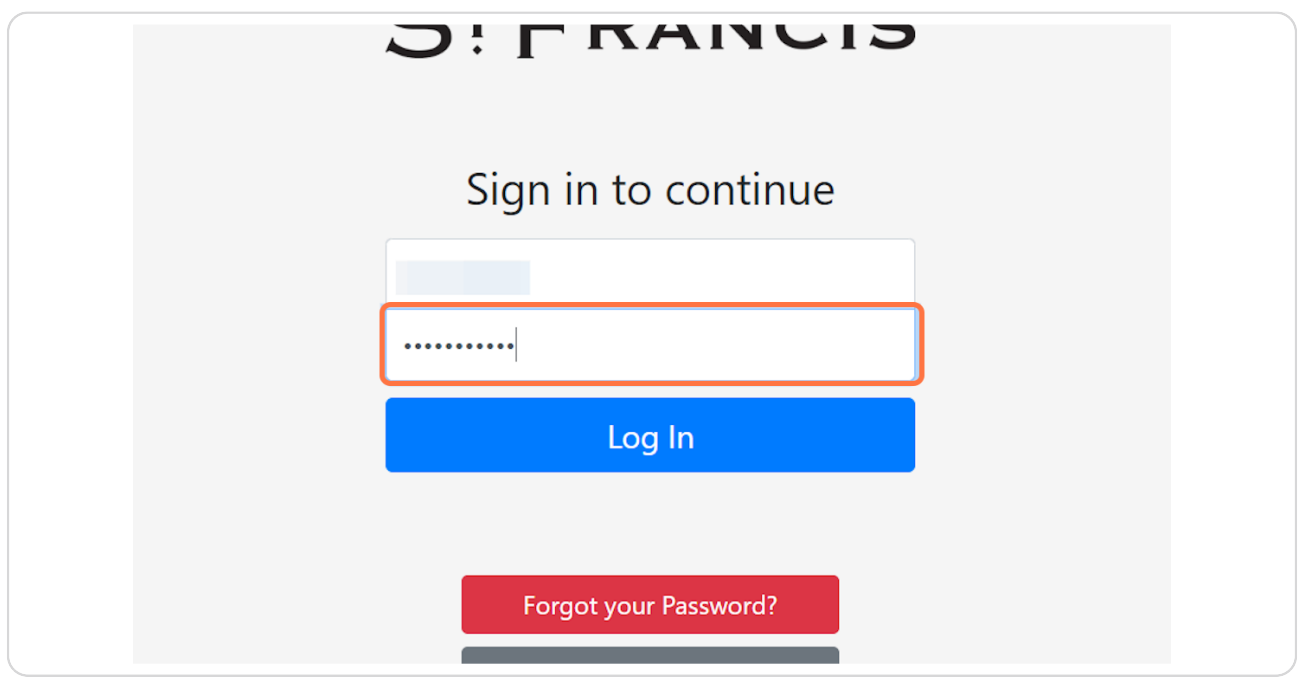

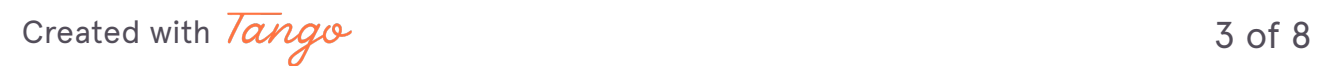

# **Click "Log In"**

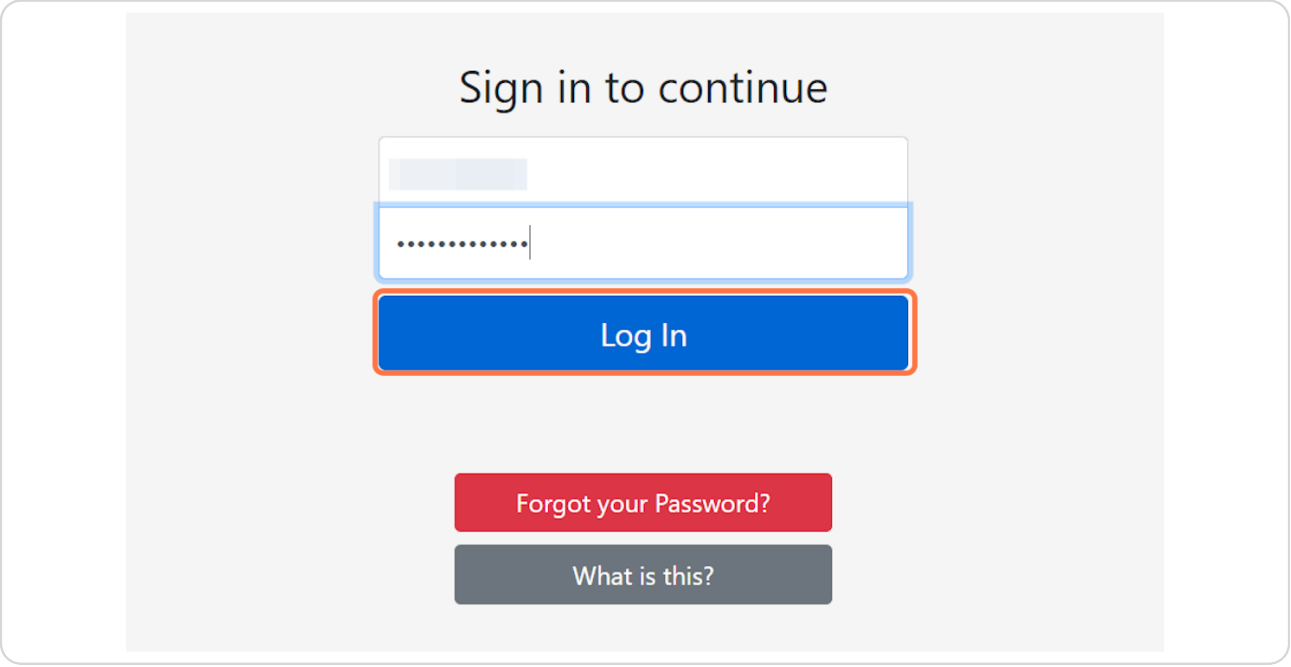

#### **STEP 5**

# **Click the dropdown arrow to the right of your name.**

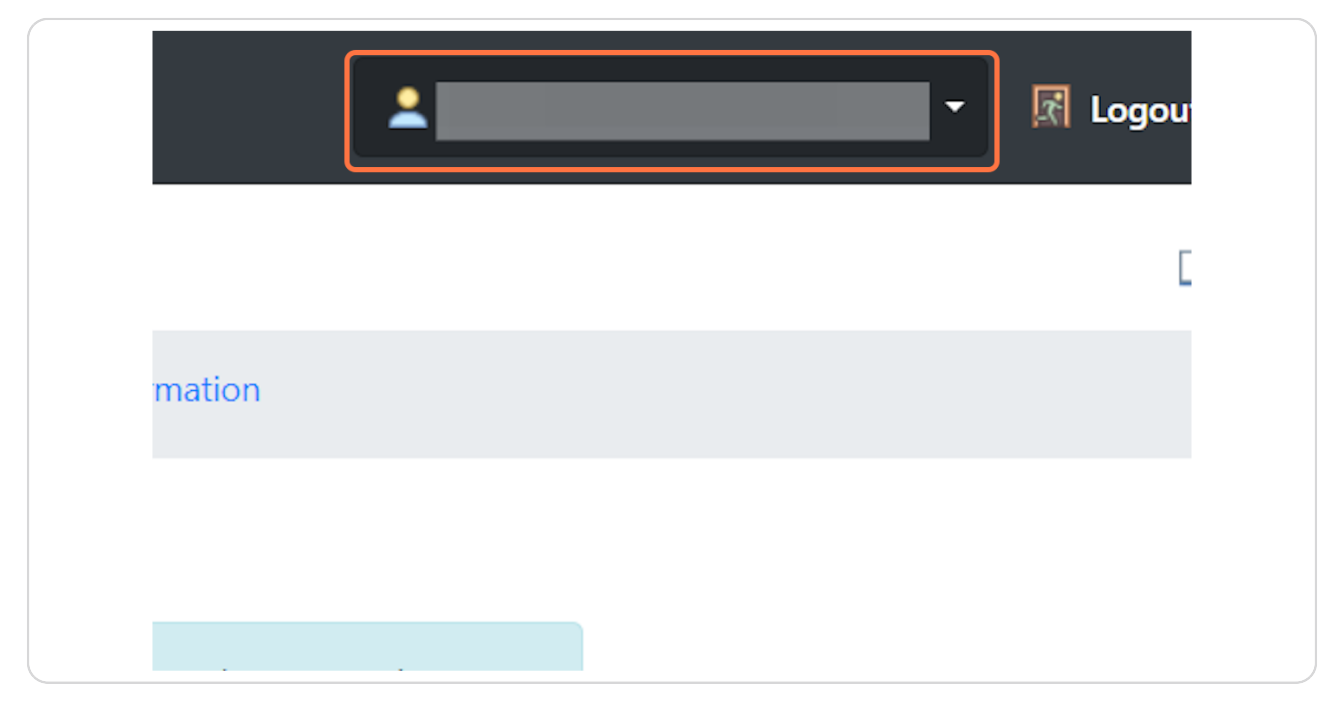

Created with  $\overline{lango}$  4 of 8

### **Click "Password"**

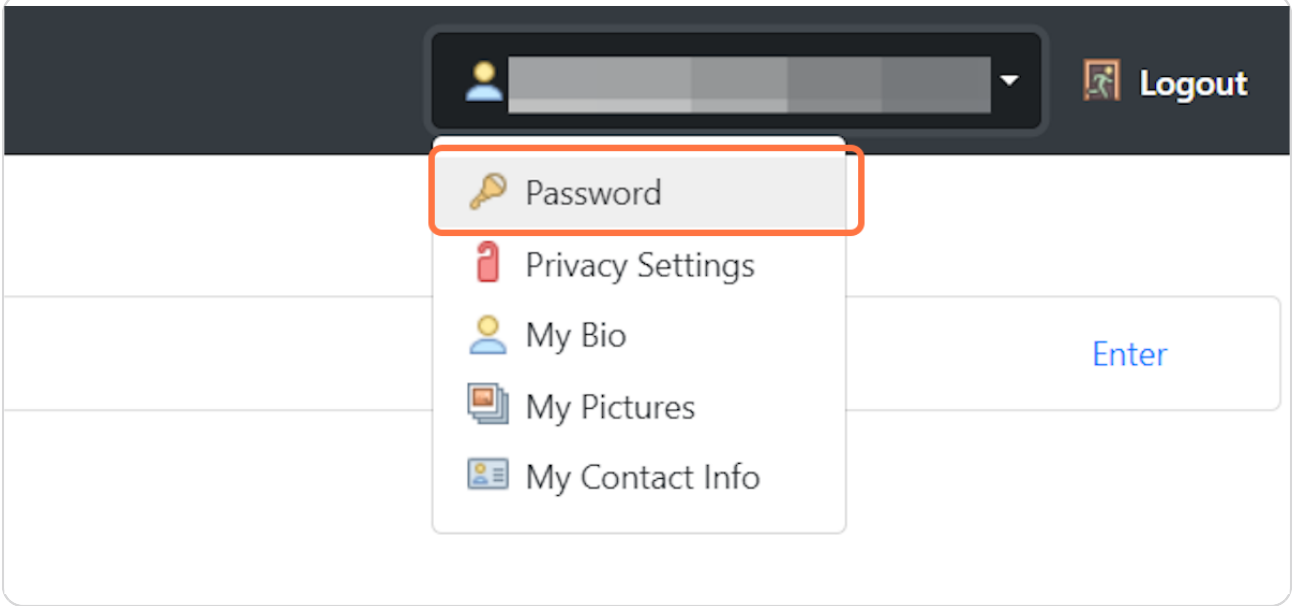

#### **STEP 7**

### **Enter your current MyUSF password. (Note: If your password was reset by IT, this is the temporary password you were given.)**

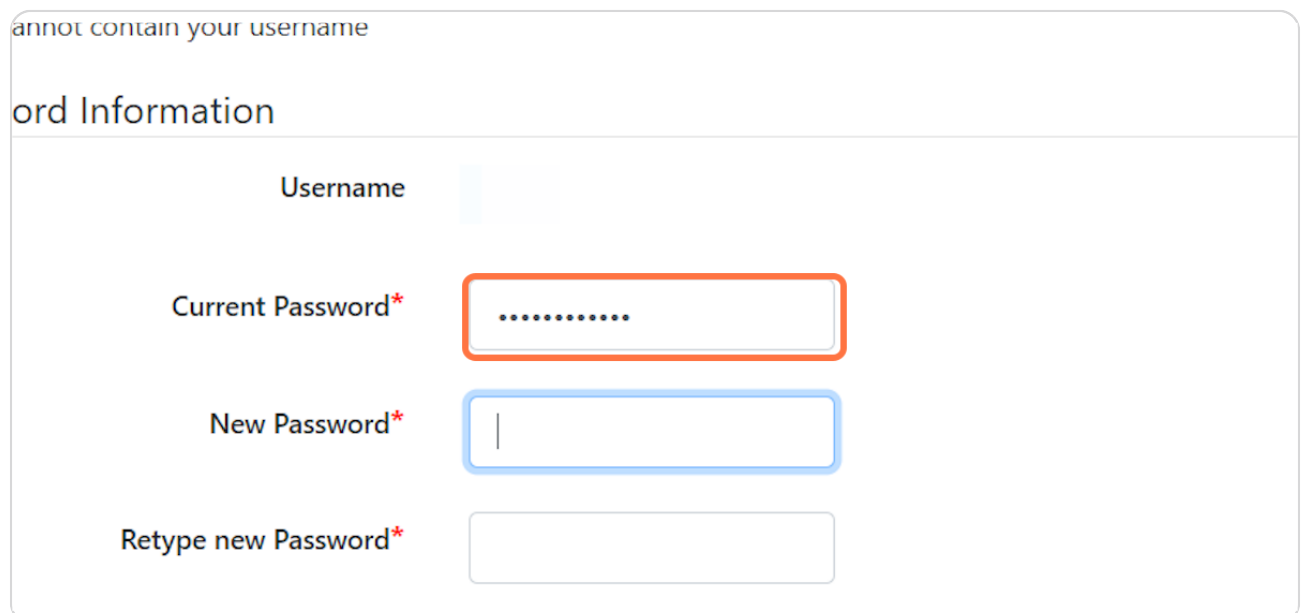

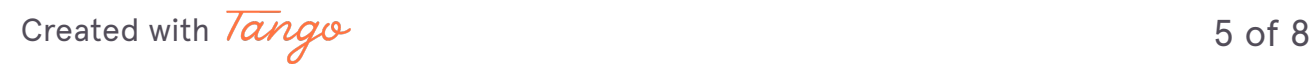

**Enter the new password you have chosen. Note: Your new password (1) must be at least 12 characters, (2) cannot be one that you have used previously, and (3) cannot contain your username.**

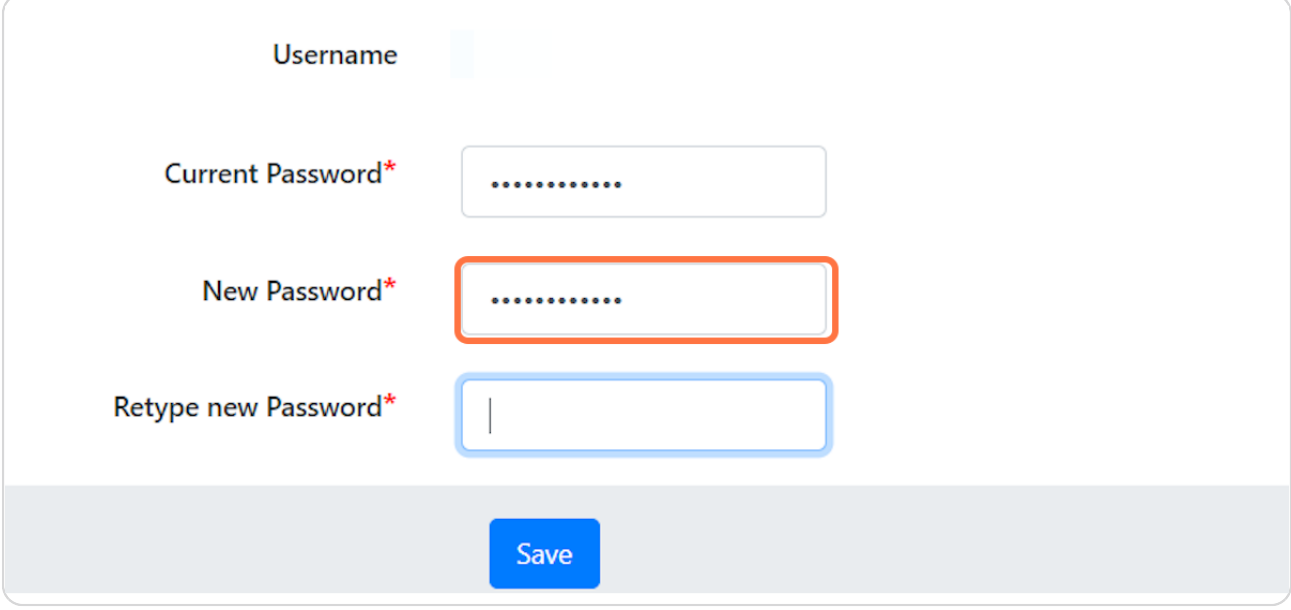

#### **STEP 9**

#### **Re-enter your new password.**

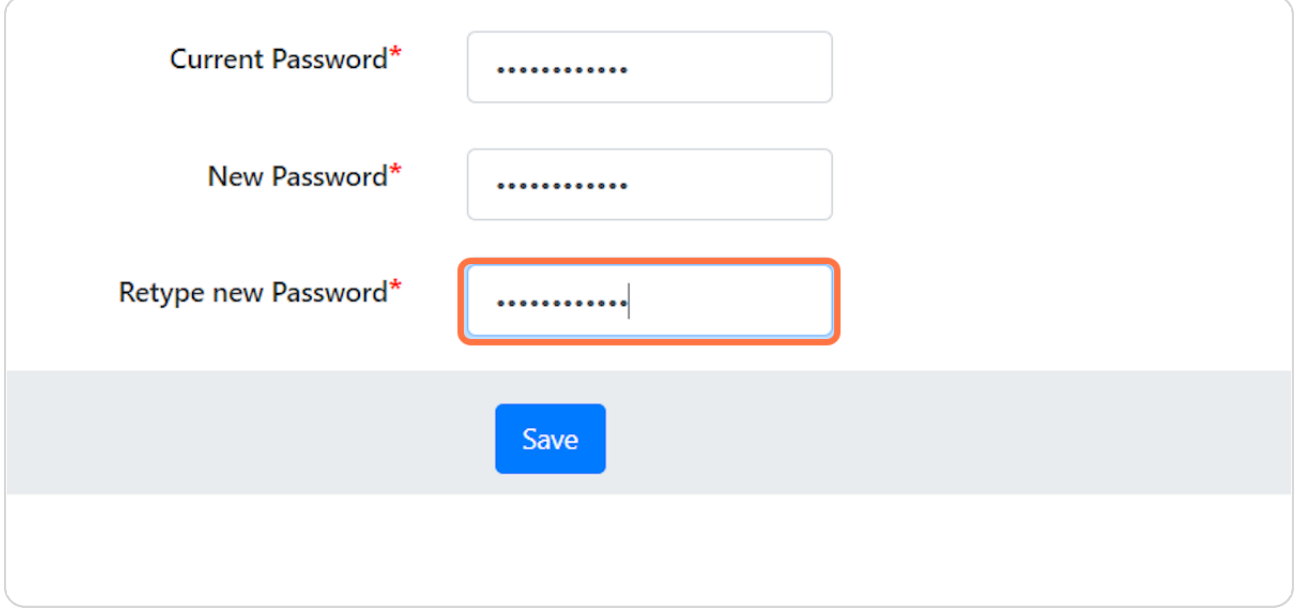

Created with  $\overline{lango}$  6 of 8

### **Click "Save"**

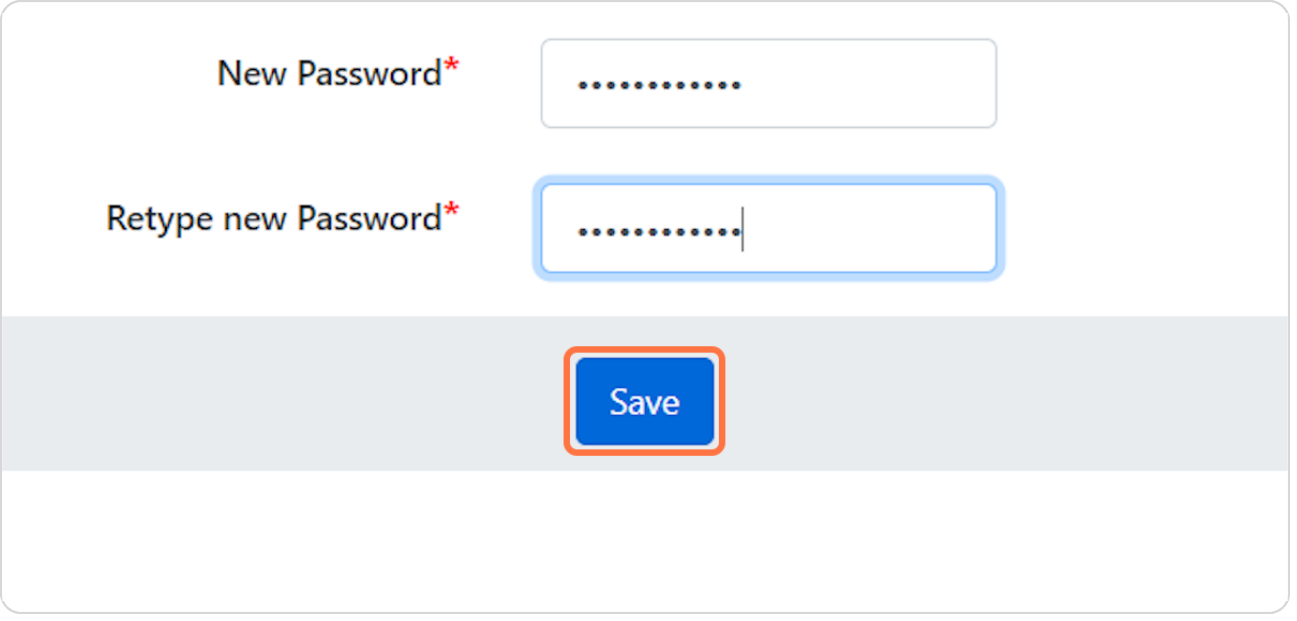

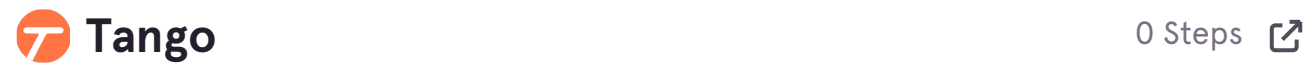

Created with  $\overline{lango}$  7 of 8